# **Dirección de Impuestos de Bogotá – DIB SHD**

لللمحمول المتحاط المتعاطف

**Instructivo Prepare Información Para cargar en el Validador**

#### *Instrucciones*

Estas Instrucciones han sido tomadas del Anexo Técnico de la Resolución, son generales y aplican para cualquier archivo creado en Microsoft Excel, independientemente del impuesto o artículo a reportar.

Para hacer más fácil el procedimiento, se han incluido algunas imágenes que le ayudarán a visualizar la manera correcta de preparar los archivos y realizar la validación de la información.

Siga las instrucciones y cumpla con su obligación para reporte de información de manera fácil, rápida y segura

بالمستقط وأباعهم والمالي المتعادد وتناكر

#### *Número de columnas Sin Títulos Campos vacíos*

Diligencie la información requerida por cada artículo en el número de columnas definido en el anexo técnico de la resolución sin encabezados, iniciando en la celda A1 con el campo VIGENCIA .

Todos los campos deben ser diligenciados, si no tiene información digite NA en los campos tipos texto y cero (0) en los campos tipo número

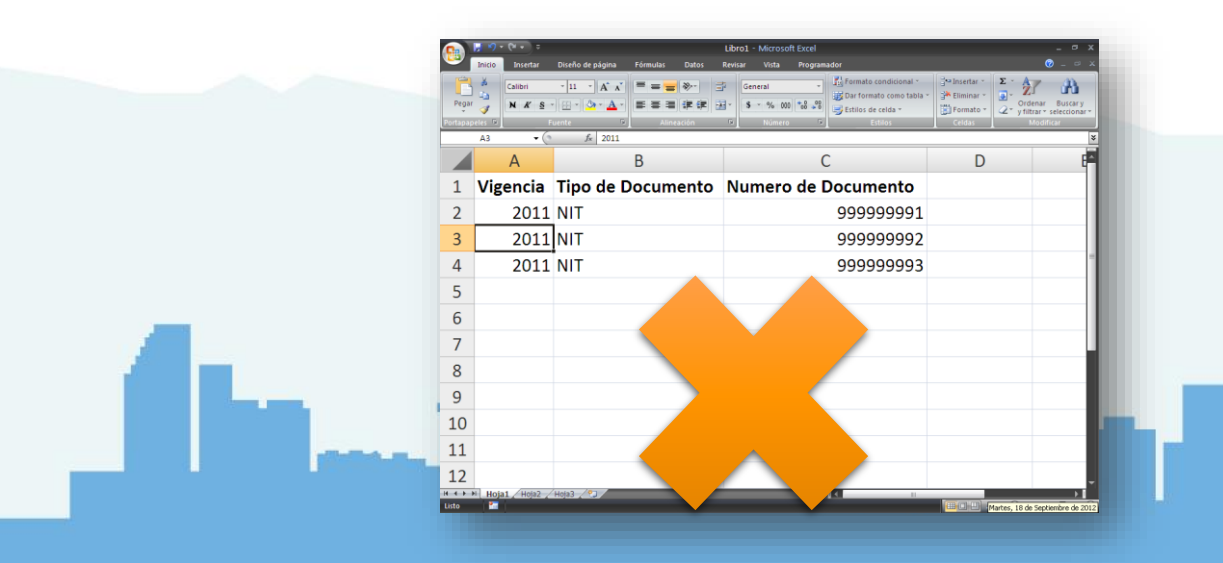

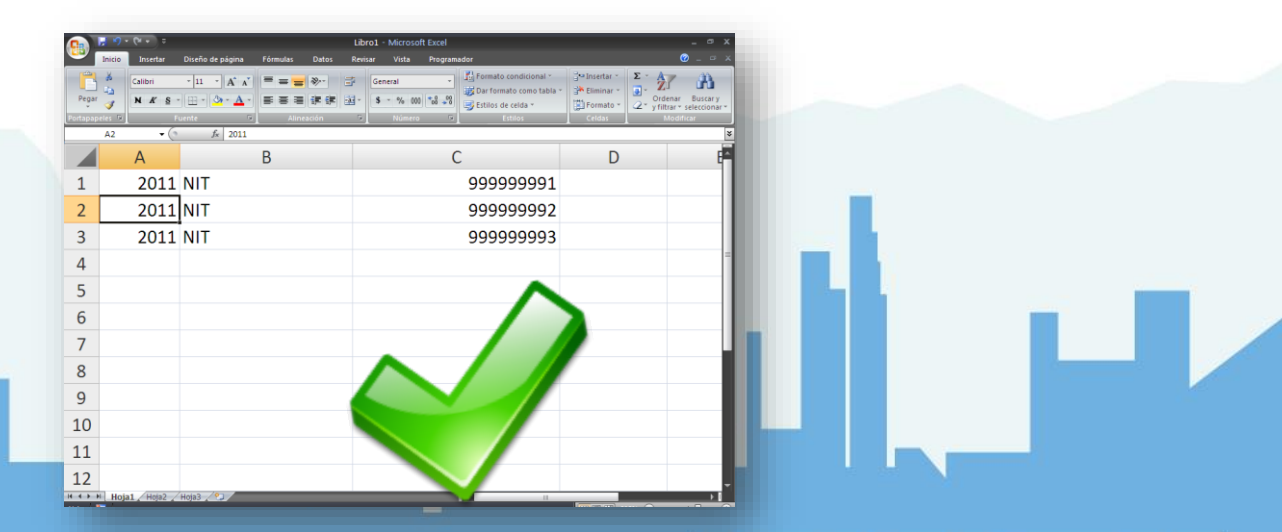

Configure la columna en la que va a colocar los datos de tipo **N(numérico) señale la columna de clic derecho y selecciones formato de celda (recuadro rojo)**

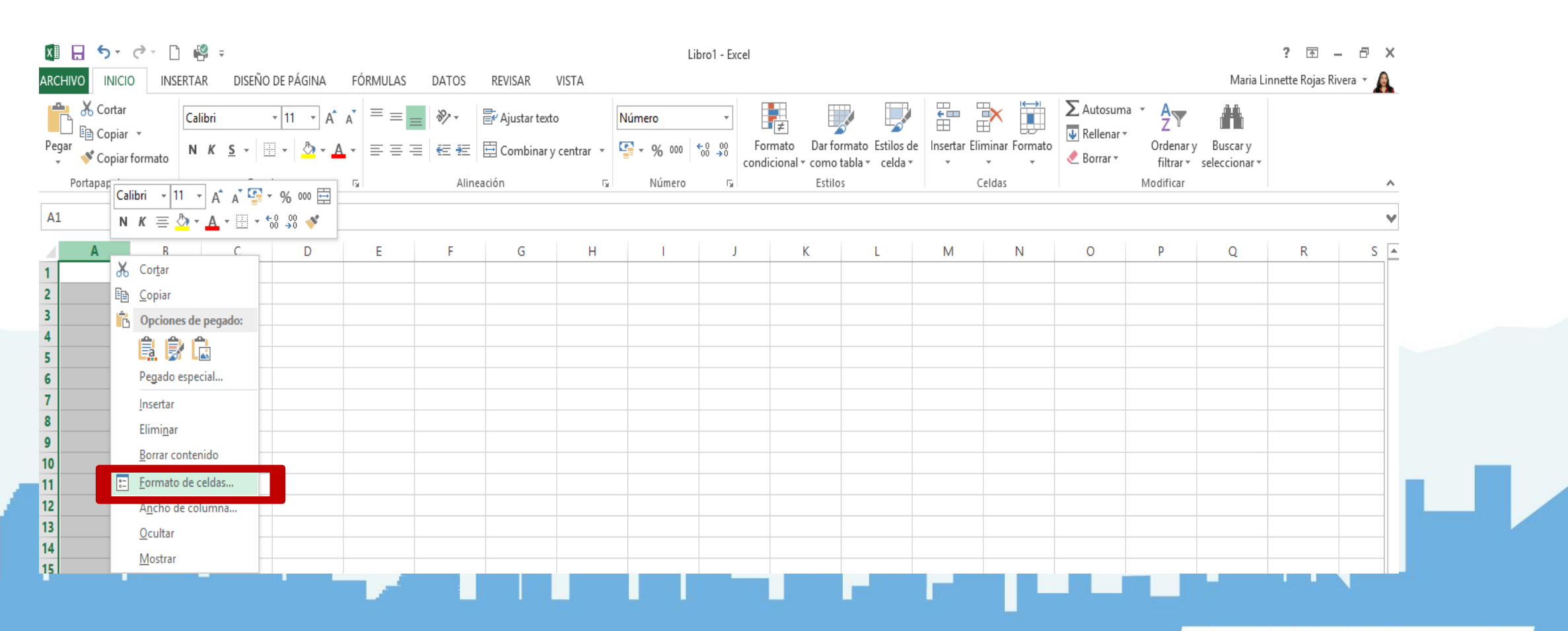

Después de seleccionar formato, marque la opción Número como lo indica la columna: Tipo en el anexo técnico, en la opción de decimales coloque 0, no marque separador de miles (ver recuadros rojos) seleccione aceptar

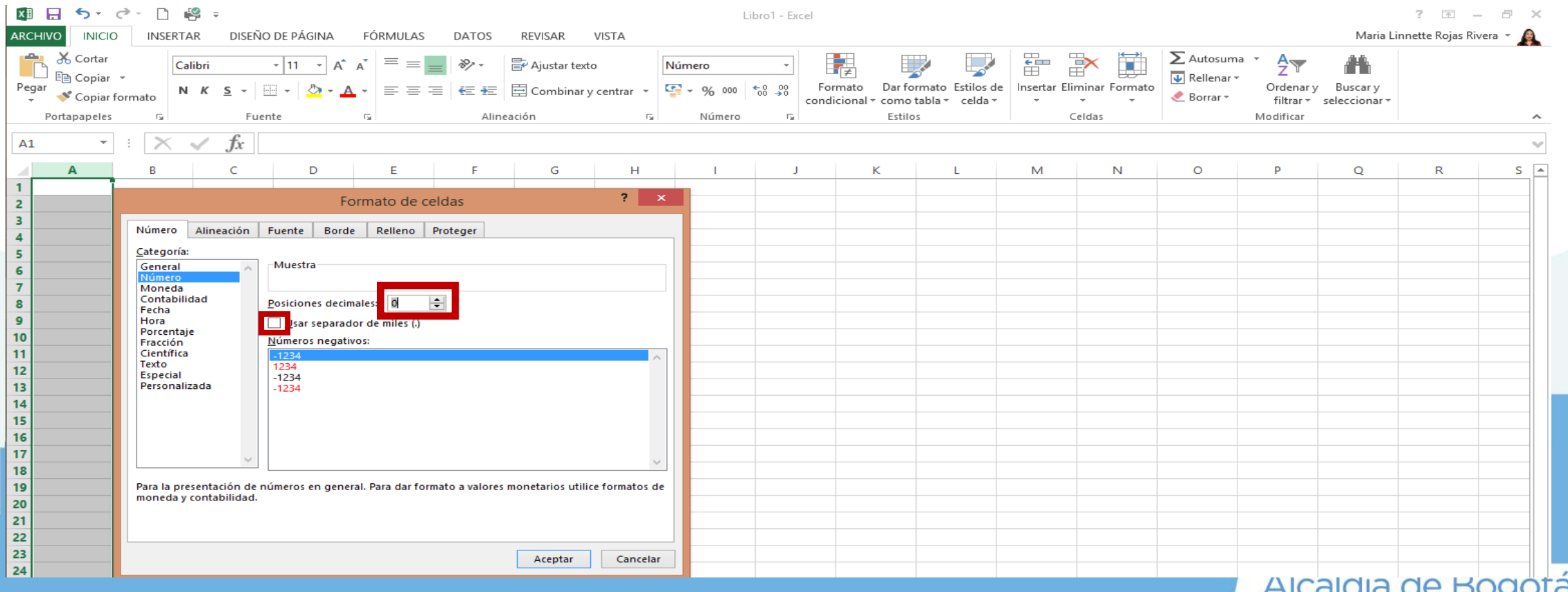

En este ejemplo se muestra paso a paso como se configuran las columnas de Tipo Texto marcadas en el anexo técnico como Tipo Alfanumérico

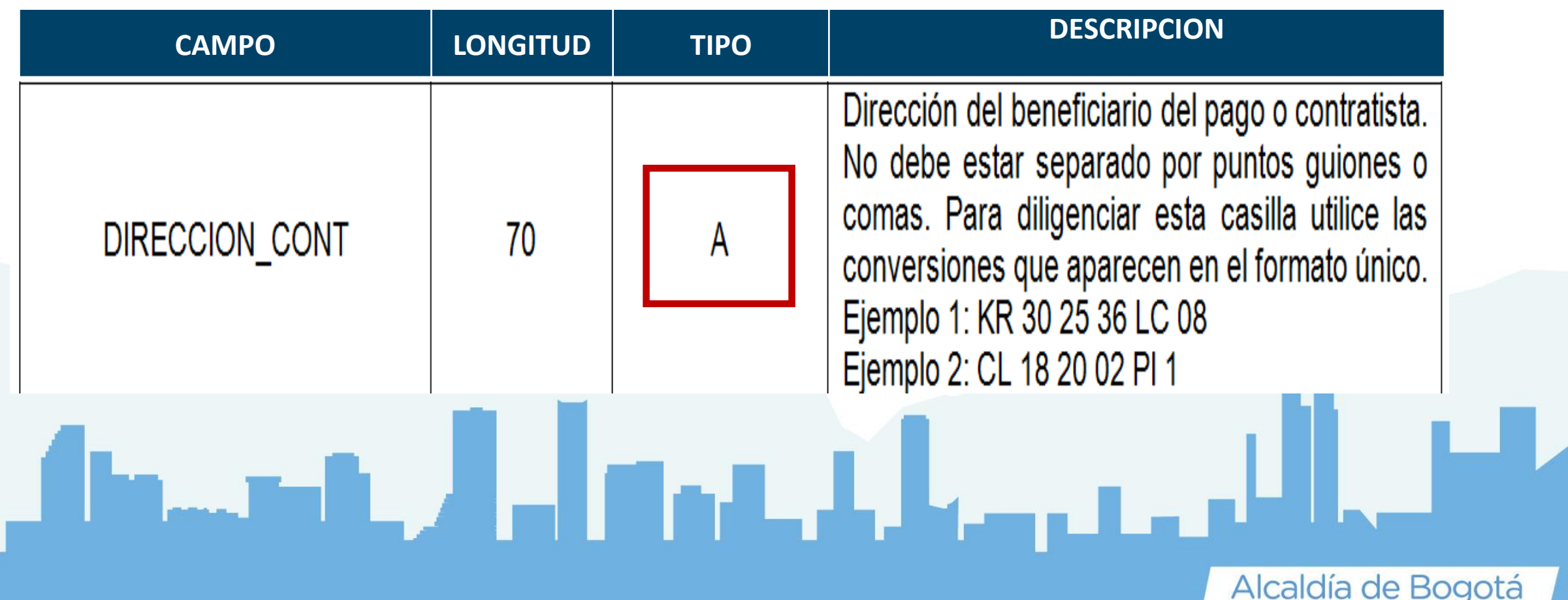

Para configurar la columna en la que va a colocar los datos de tipo **Alfanumerico(Texto)** señale la columna, de clic derecho y seleccione formato de celda de la misma forma en que lo hizo para el formato anterior seleccione **Texto** y marque **aceptar**

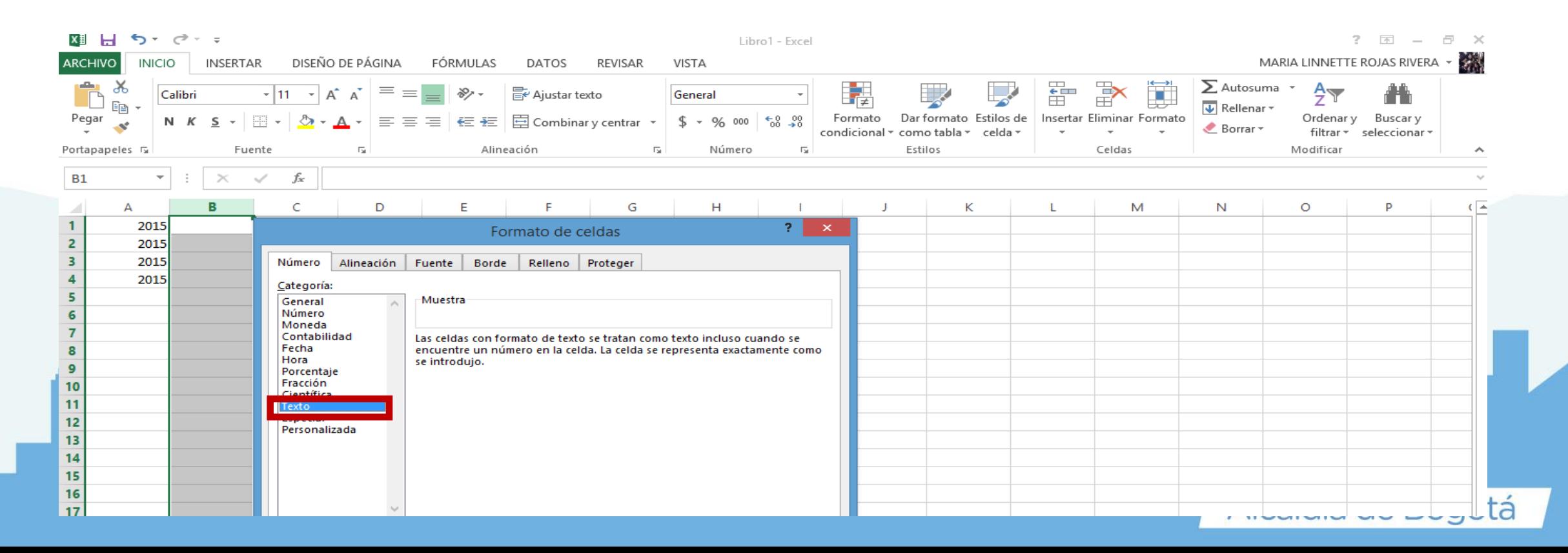

Para verificar la longitud de los campos, es decir el número de caracteres que debe aceptar la columna como los solicita el anexo técnico en la columna LONG

puede usar la función LARGO de la siguiente forma:

Posicione el cursor en la celda al lado en la que diligencio la información, seleccione función (recuadro rojo), luego en la pantalla que aparece en el recuadro buscar función, escriba longitud (recuadro verde) y seleccione IR (recuadro azul) y luego aceptar (recuadro morado) observe la siguiente gráfica

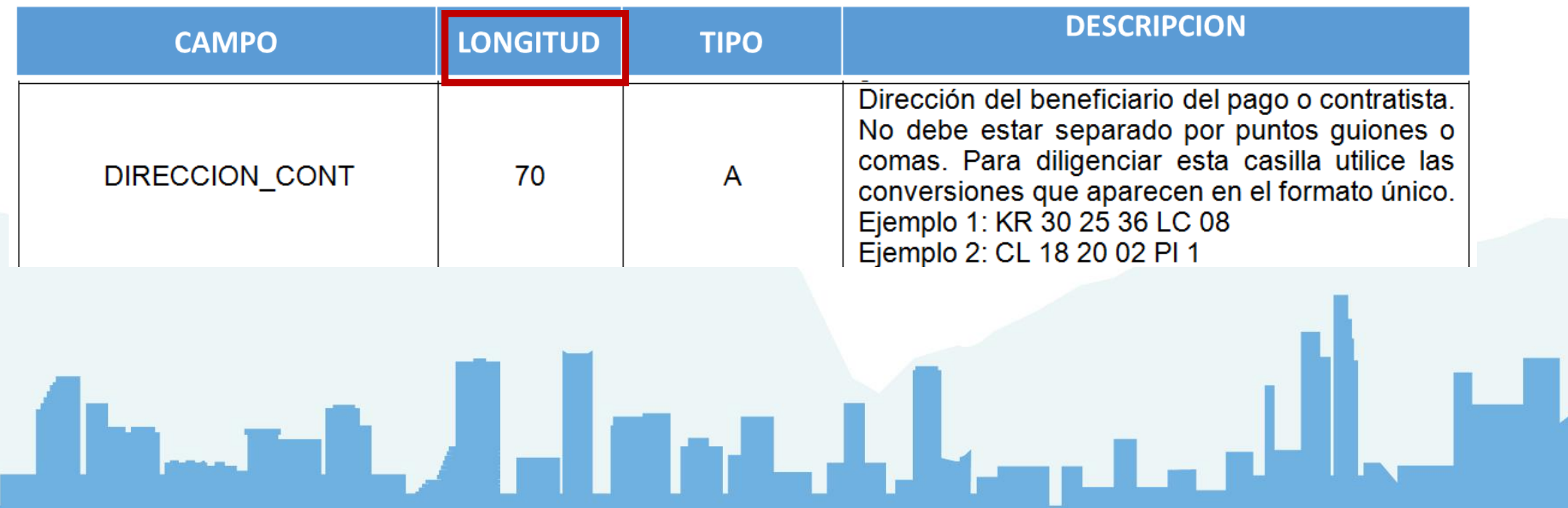

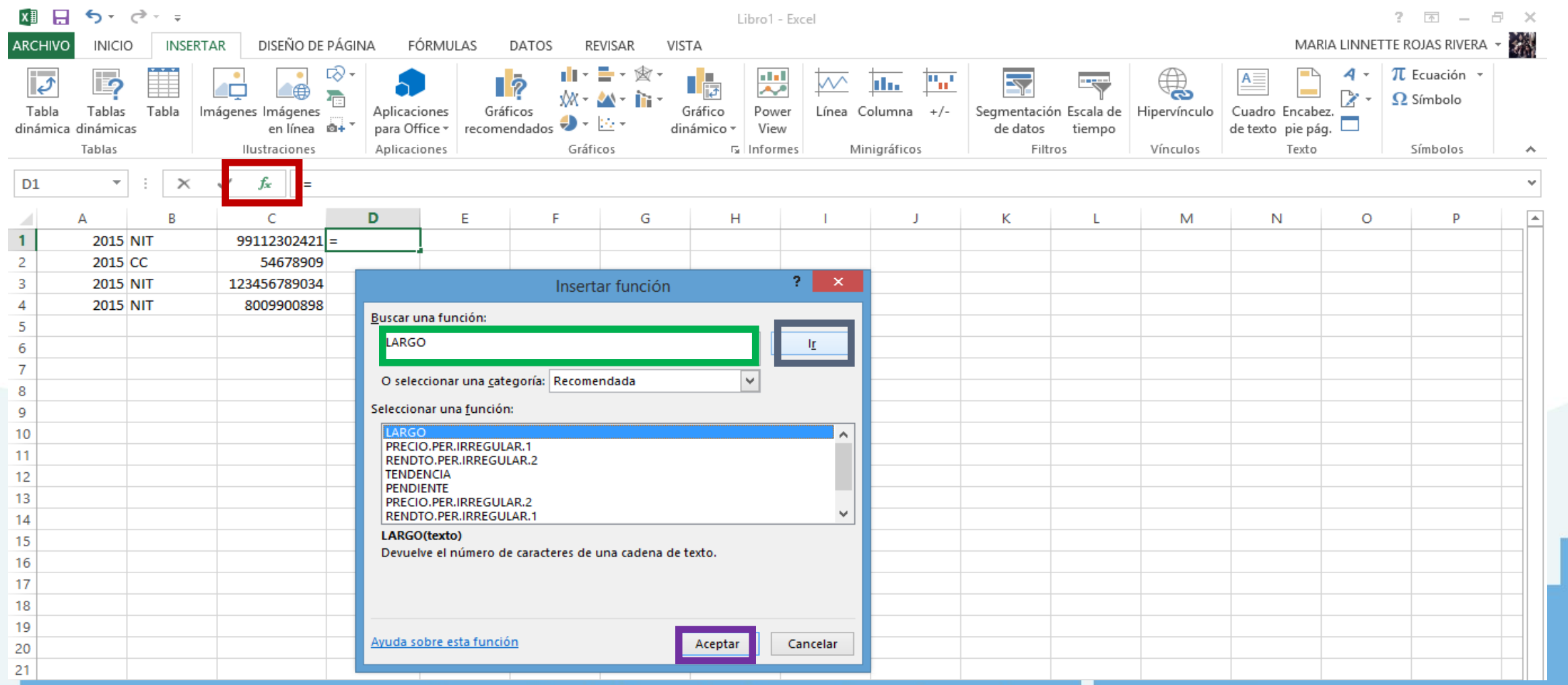

Cuando marca aceptar sale una pantalla, seleccione con el cursor el primer registro de la columna que esta revisando (recuadro verde), revise la pantalla que se genero y observara la ubicación del campo en el que esta la información que selecciono (recuadro rojo), luego marque Aceptar (recuadro azul)

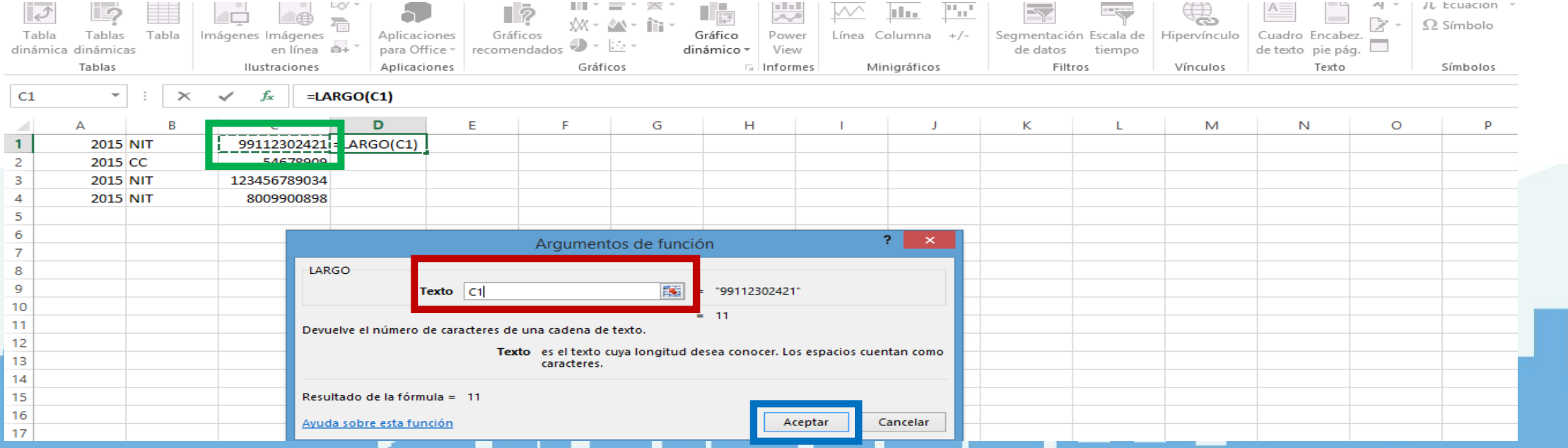

*Símbolos que pueden generar error:*

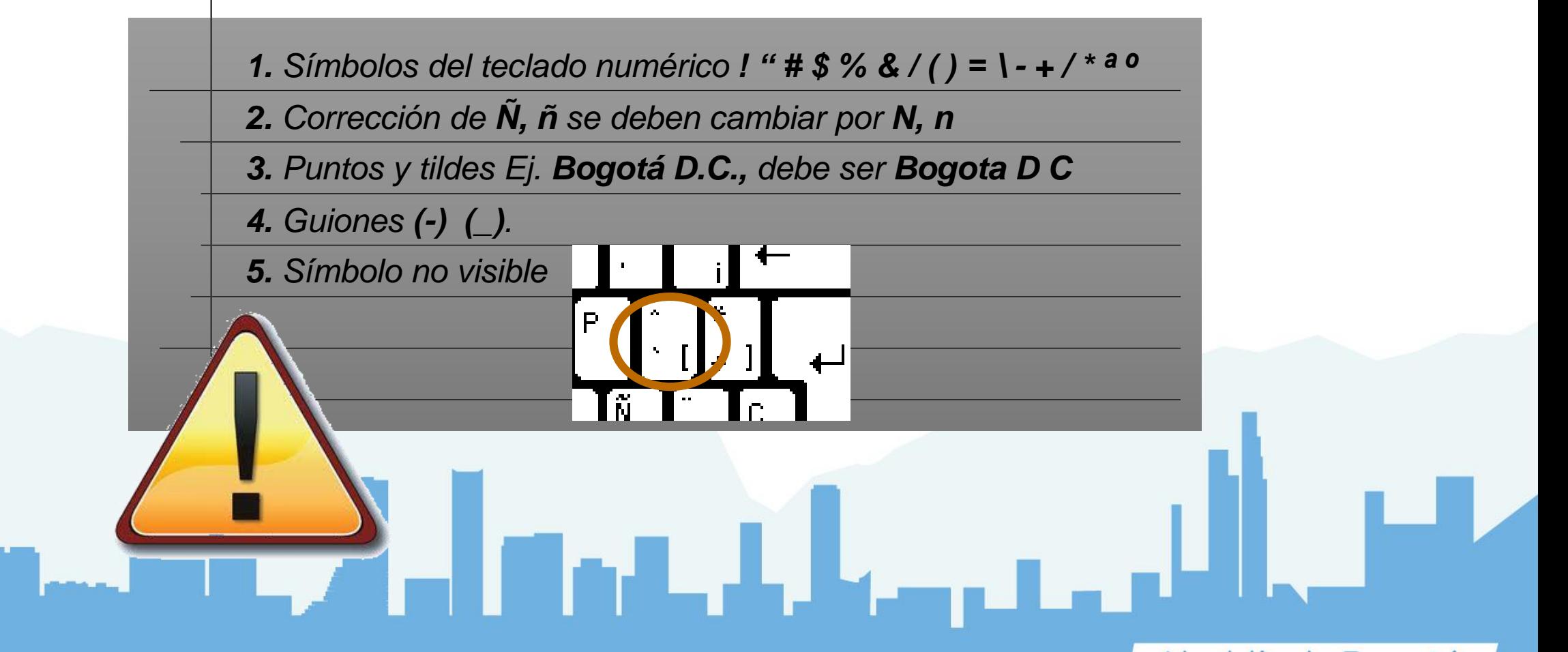

*Revisión del archivo en Microsoft Office Excel*

Para buscar y corregir cualquier imperfección en el archivo:

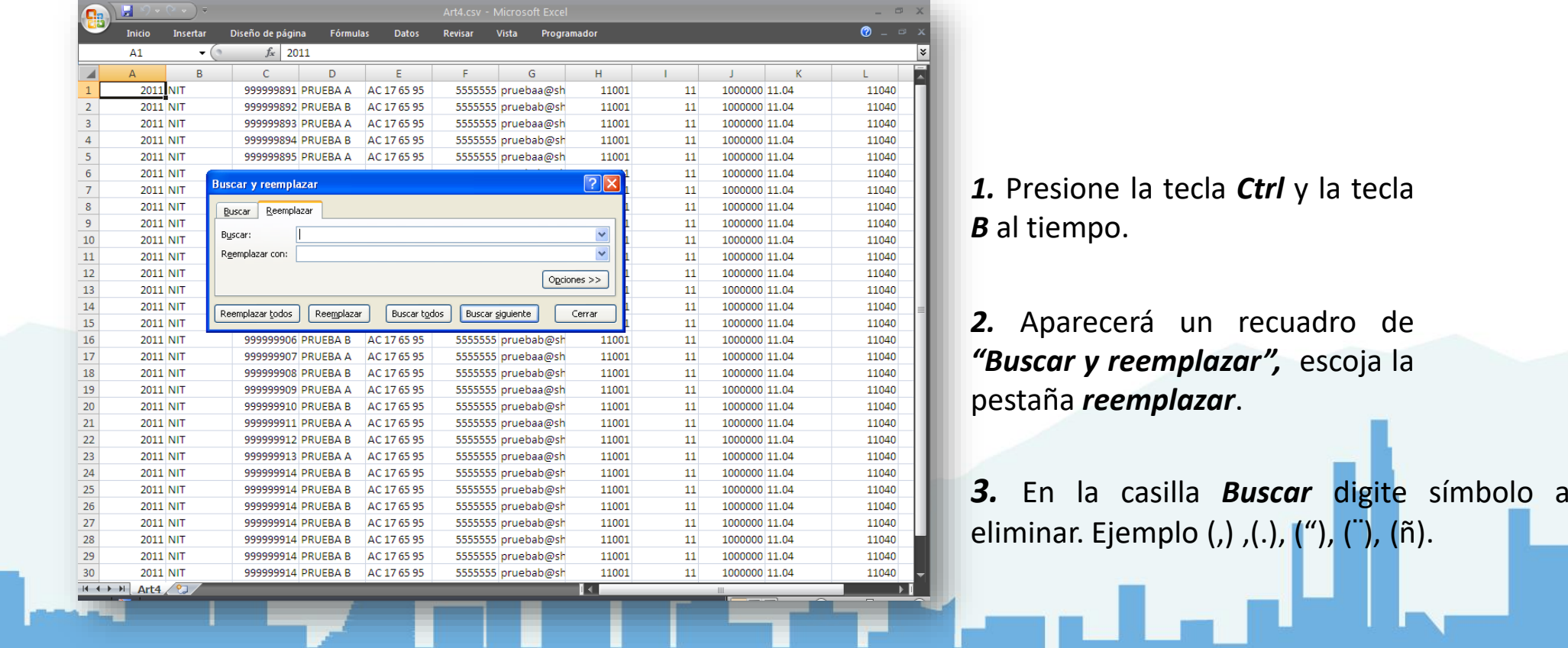

#### *Revisión del archivo en Microsoft Office Excel*

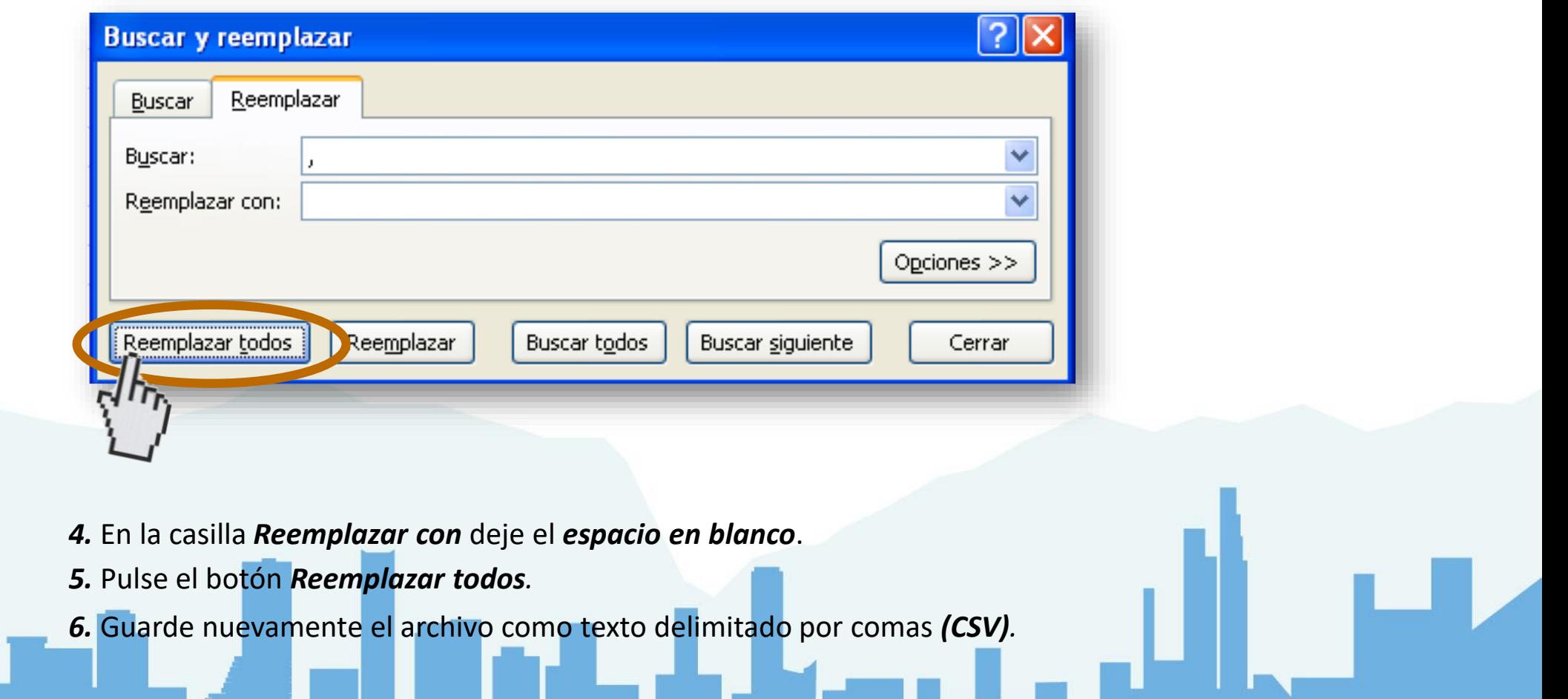

#### Alcaldía de Bogotá

### **Prepare el archivo para reportar**

#### **ARCHIVO CORREGIDO**

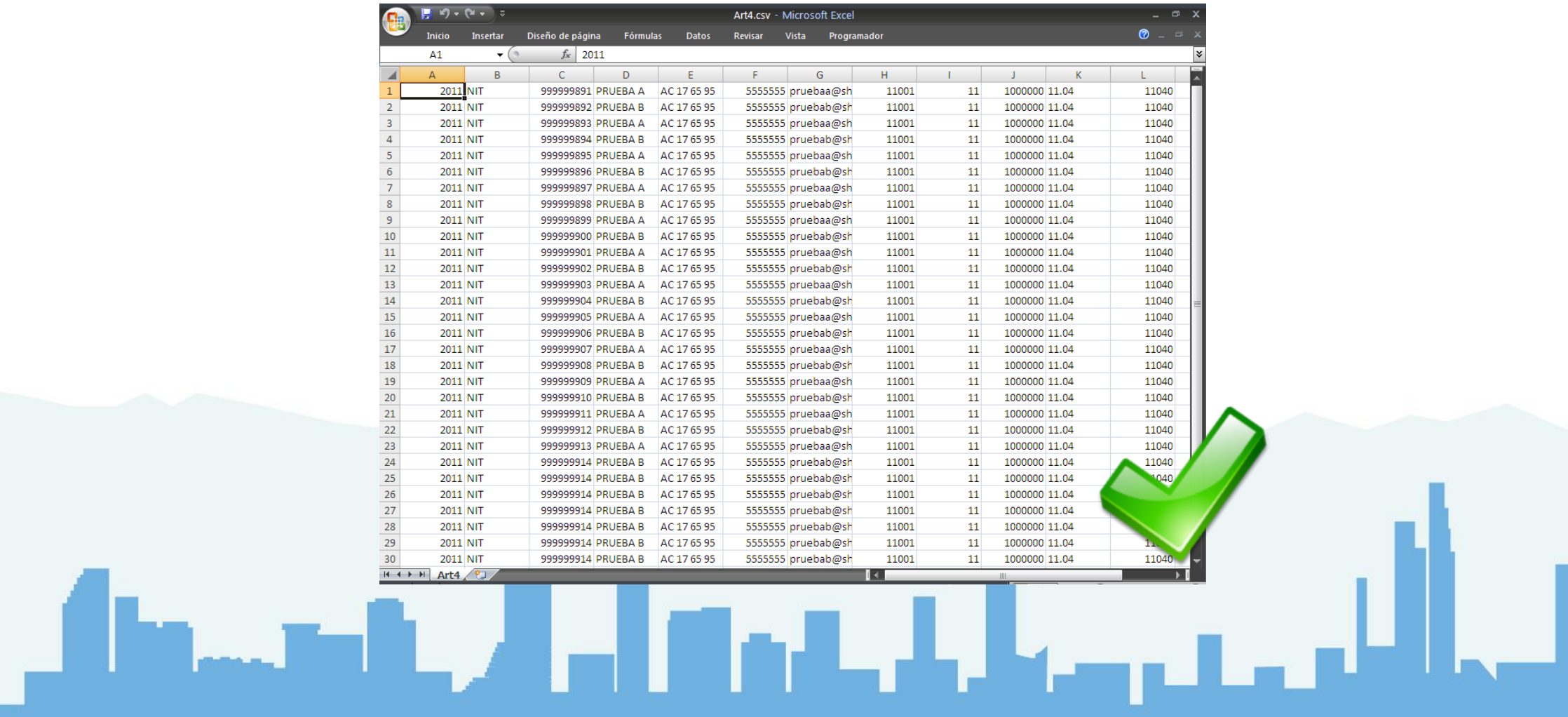

### Resolución SDH-000415 DE 2016 **Prepare el archivo para reportar**

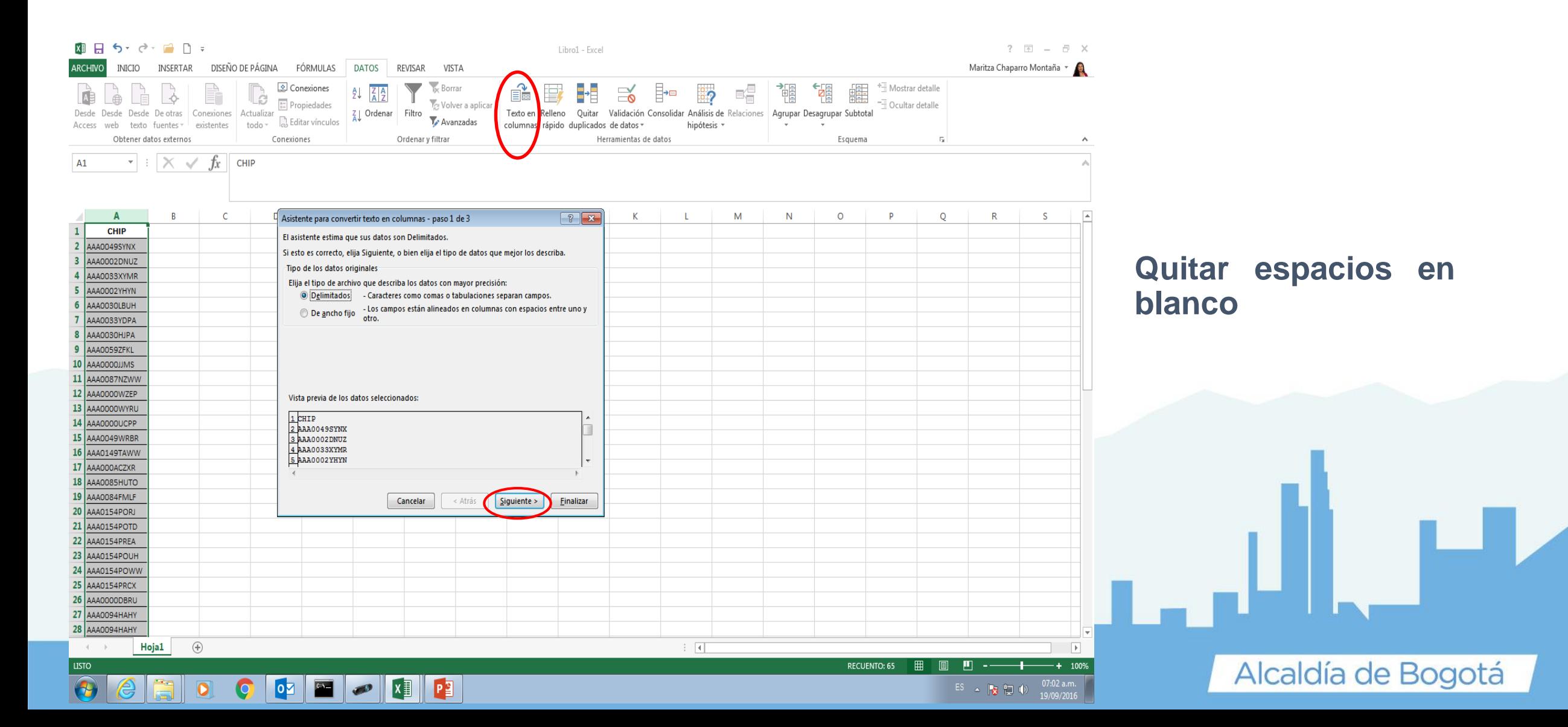

Resolución SDH-000415 DE 2016 Para evitar espacios en blanco señale el registro o los registros que tienen el inconveniente o señale toda la información de la hoja, presione la tecla **CTRL (control)** y la letra **B** simultáneamente, le aparecerá la siguiente pantalla

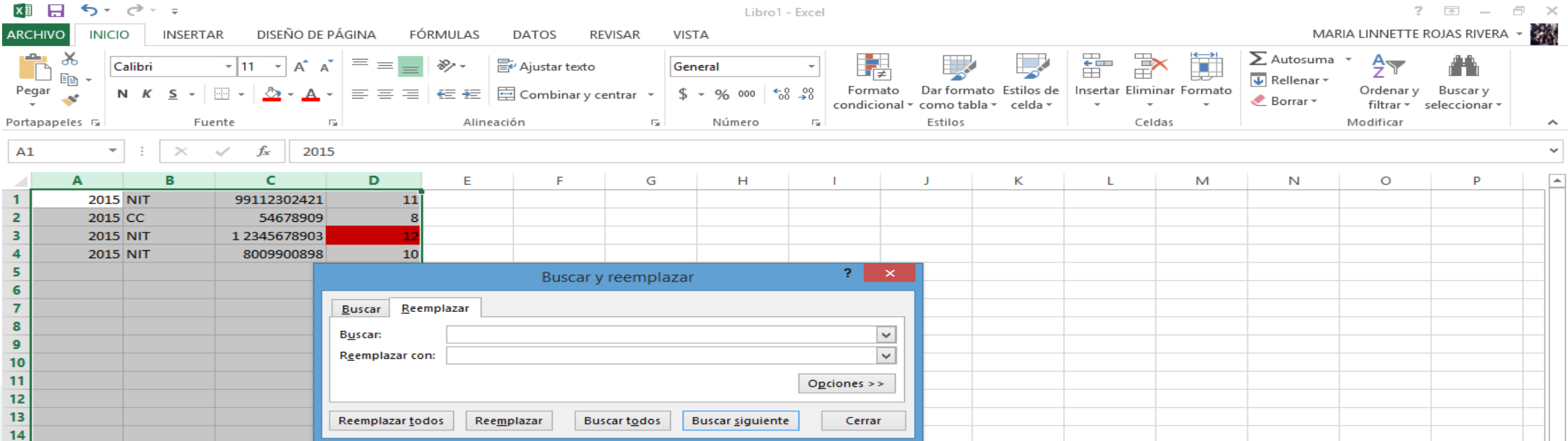

En esta pantalla seleccione la pestaña reemplazar, en el campo buscar marque un espacio con la barra espaciadora, coloque el cursor sobre el campo Reemplazar con y seleccione Reemplazar todos, automáticamente se eliminaran todos los espacios en blanco de las columnas

*Guardar el archivo en CSV*  $\rightarrow$ 

Se guarda el archivo como texto delimitado por comas *(CSV)*

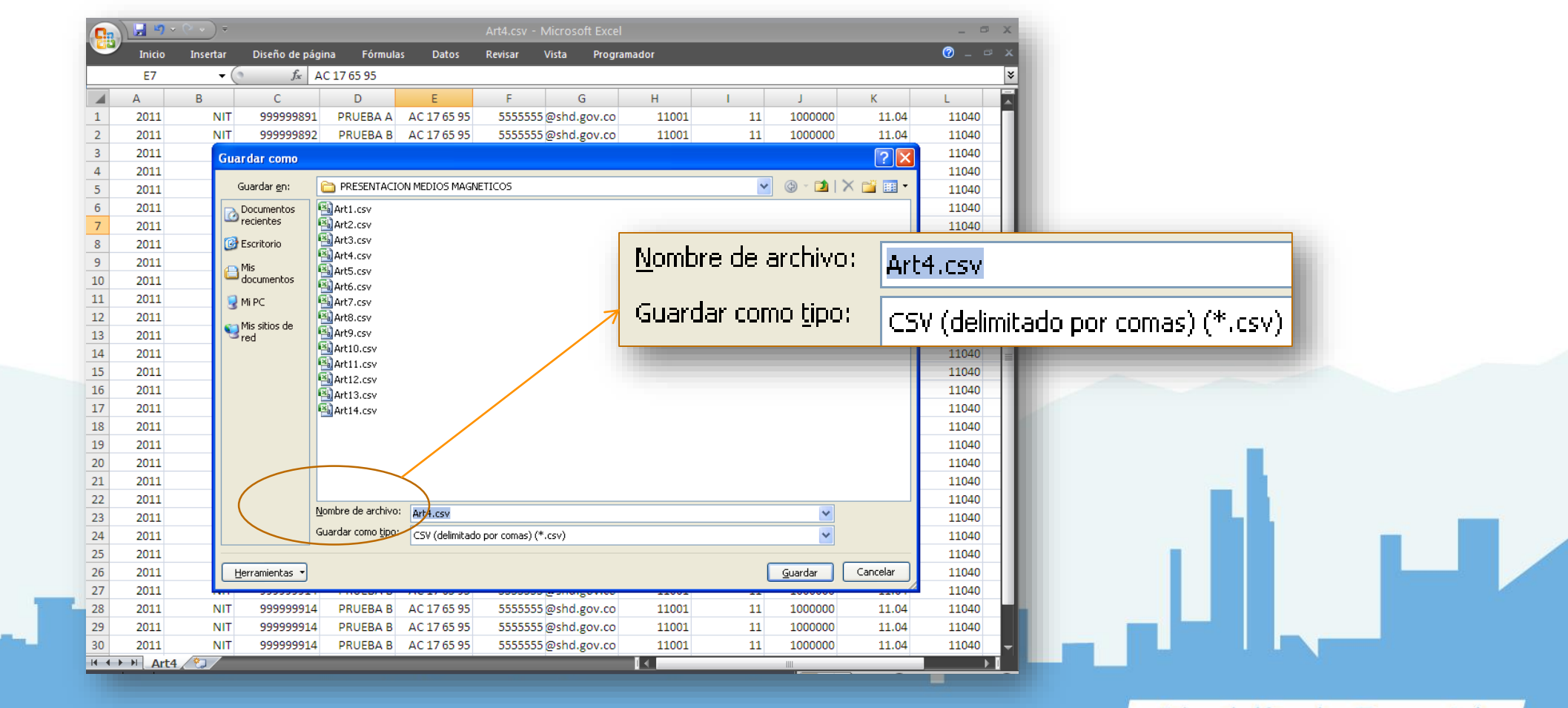

*Revisión del Archivo*

Abra el archivo de la carpeta donde fue guardado previamente en CSV, como archivo en Microsoft Office Excel o en Bloc de Notas

✓ *Con Bloc de Notas*

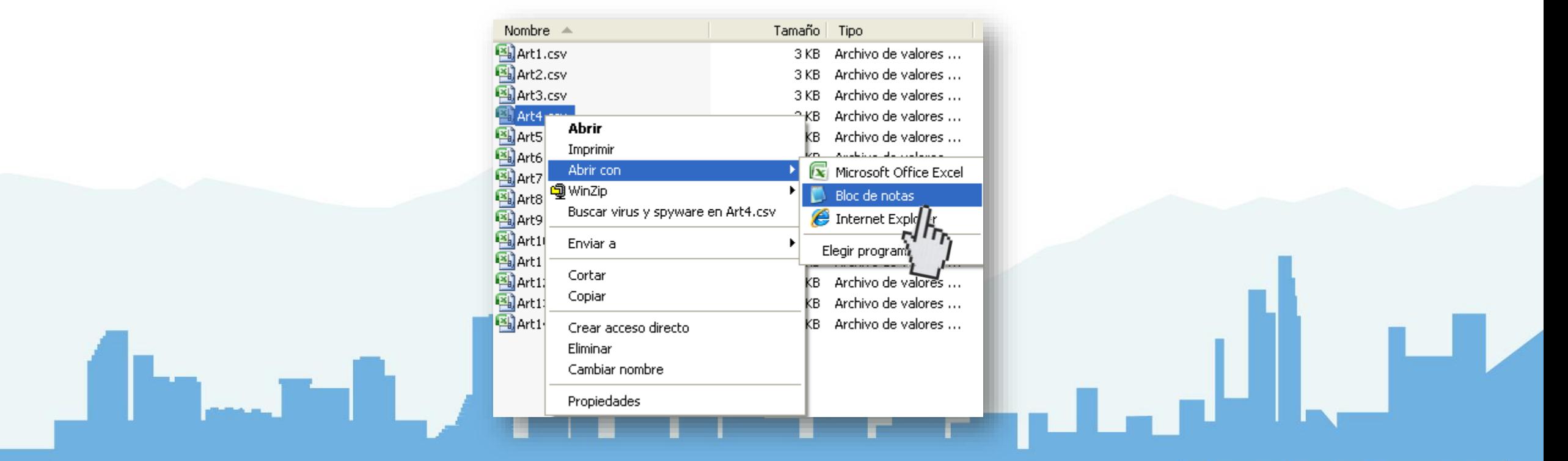

*Guardar el archivo en CSV*

Para conservar el formato y eliminar las características no compatibles de click en *SI*

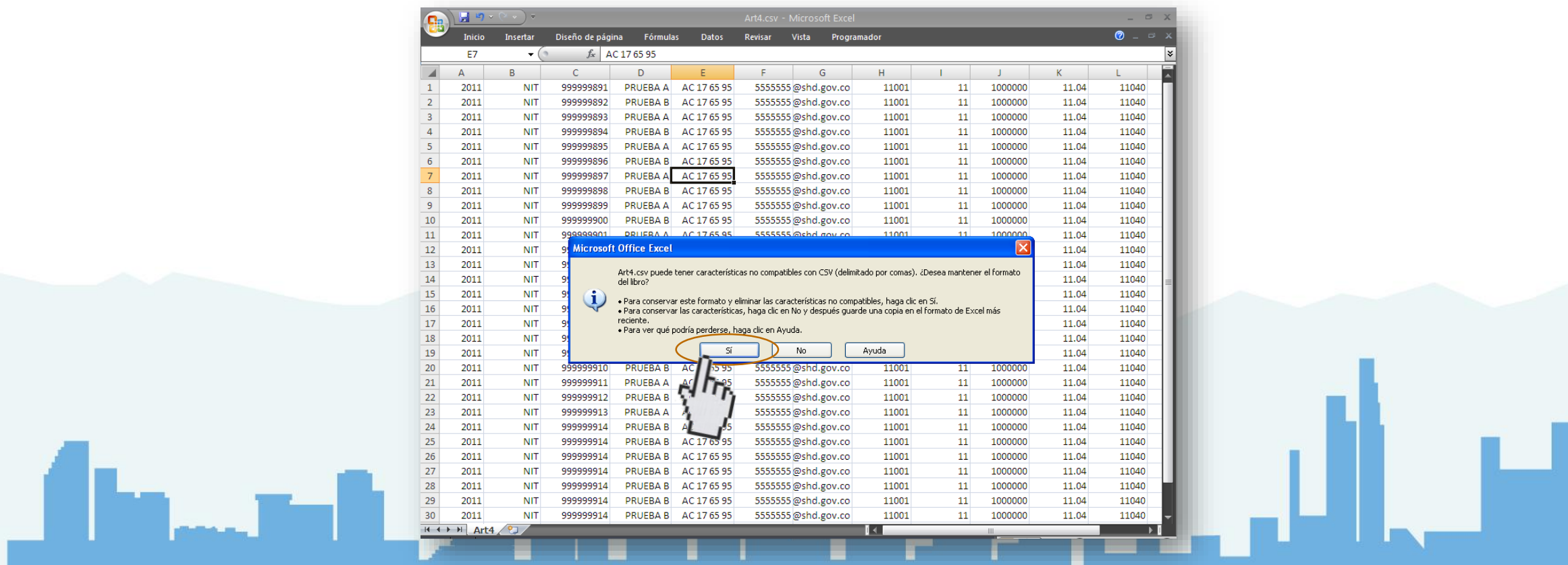

*Revisión del archivo en Bloc de Notas*

Para buscar y corregir cualquier imperfección en el archivo:

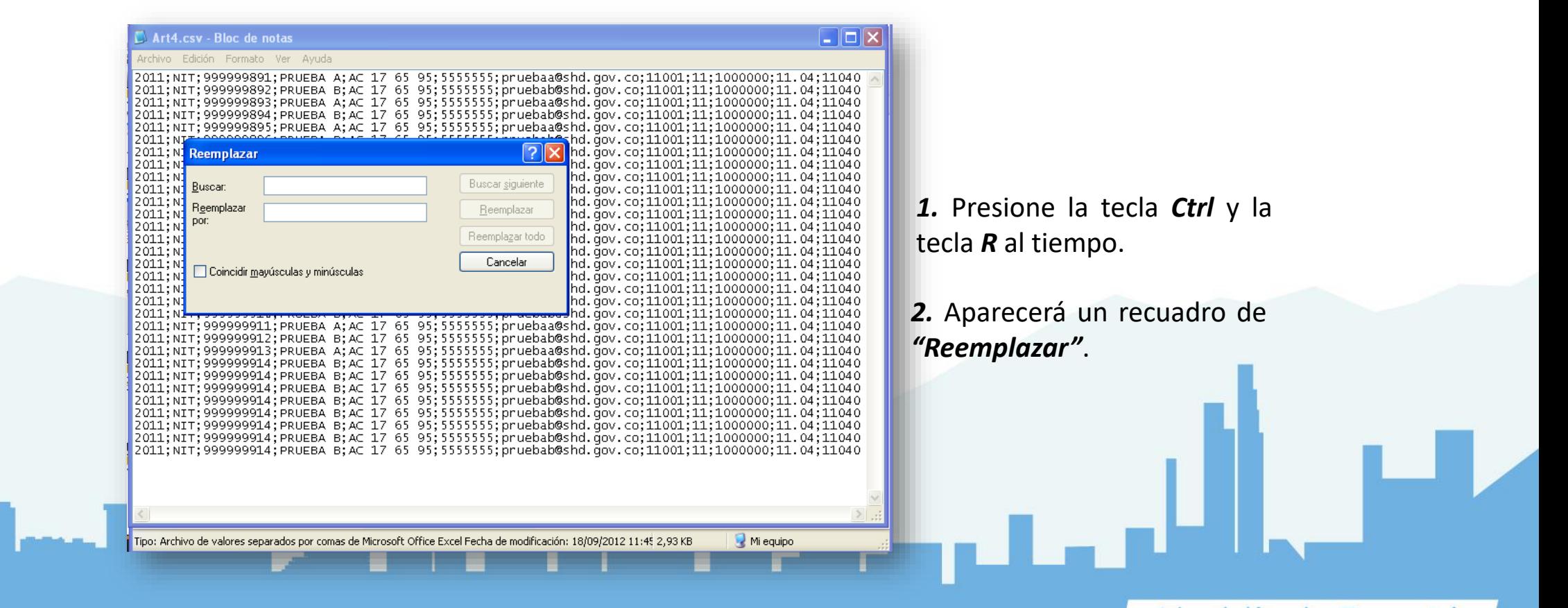

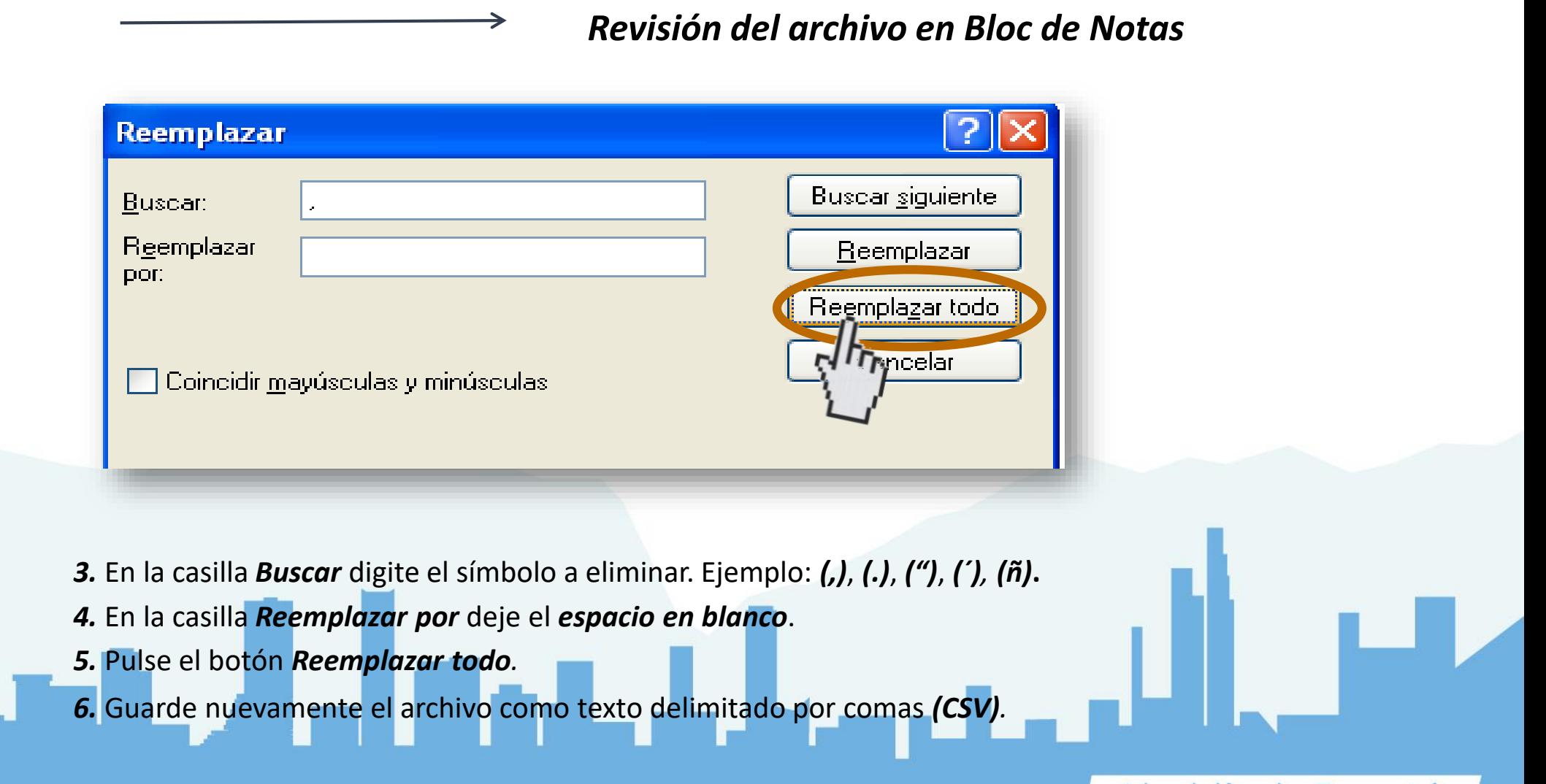

#### **ARCHIVO CORREGIDO**

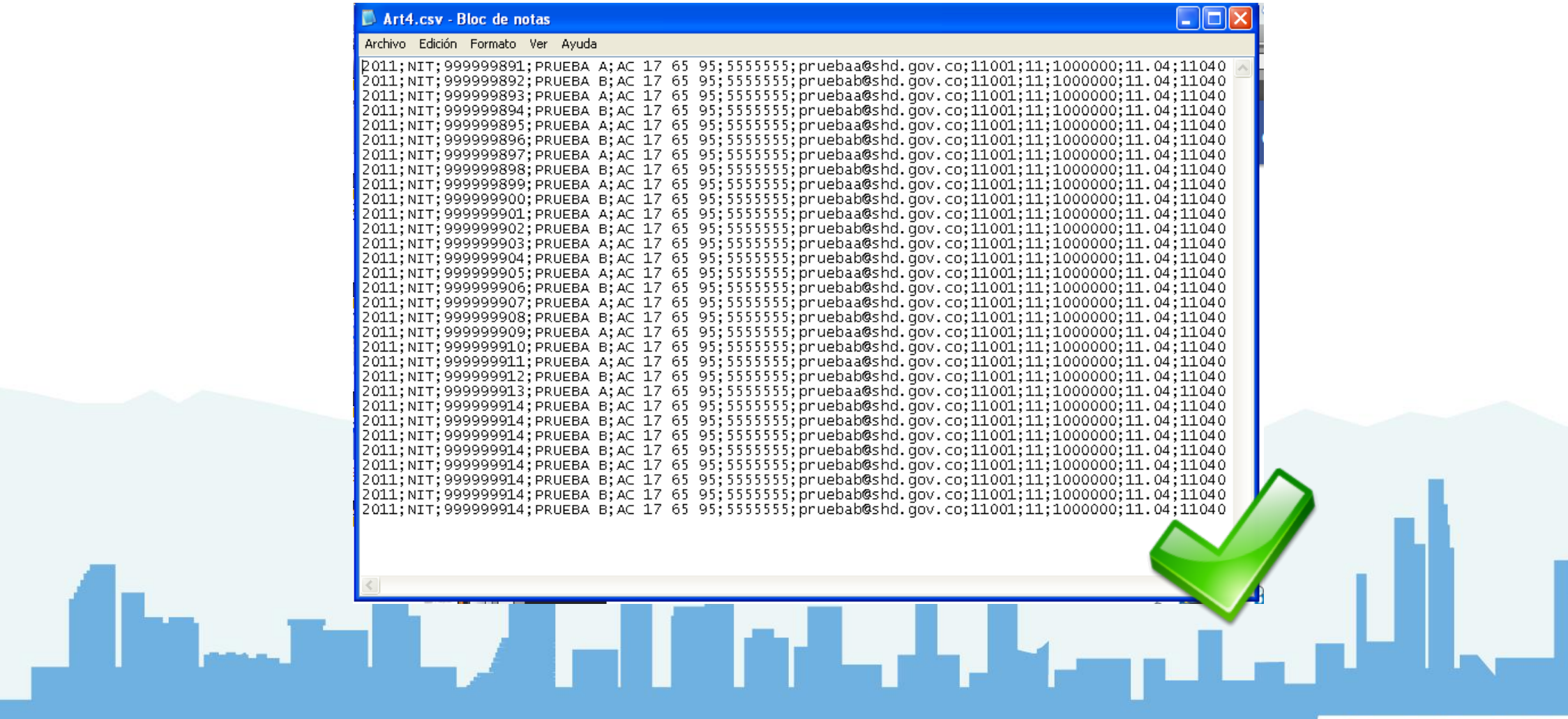

#### *Revisión del Archivo*

Abra el archivo de la carpeta donde fue guardado previamente en CSV, como archivo en Microsoft Office Excel o en Bloc de Notas

#### ✓ *Con Microsoft Office Excel*

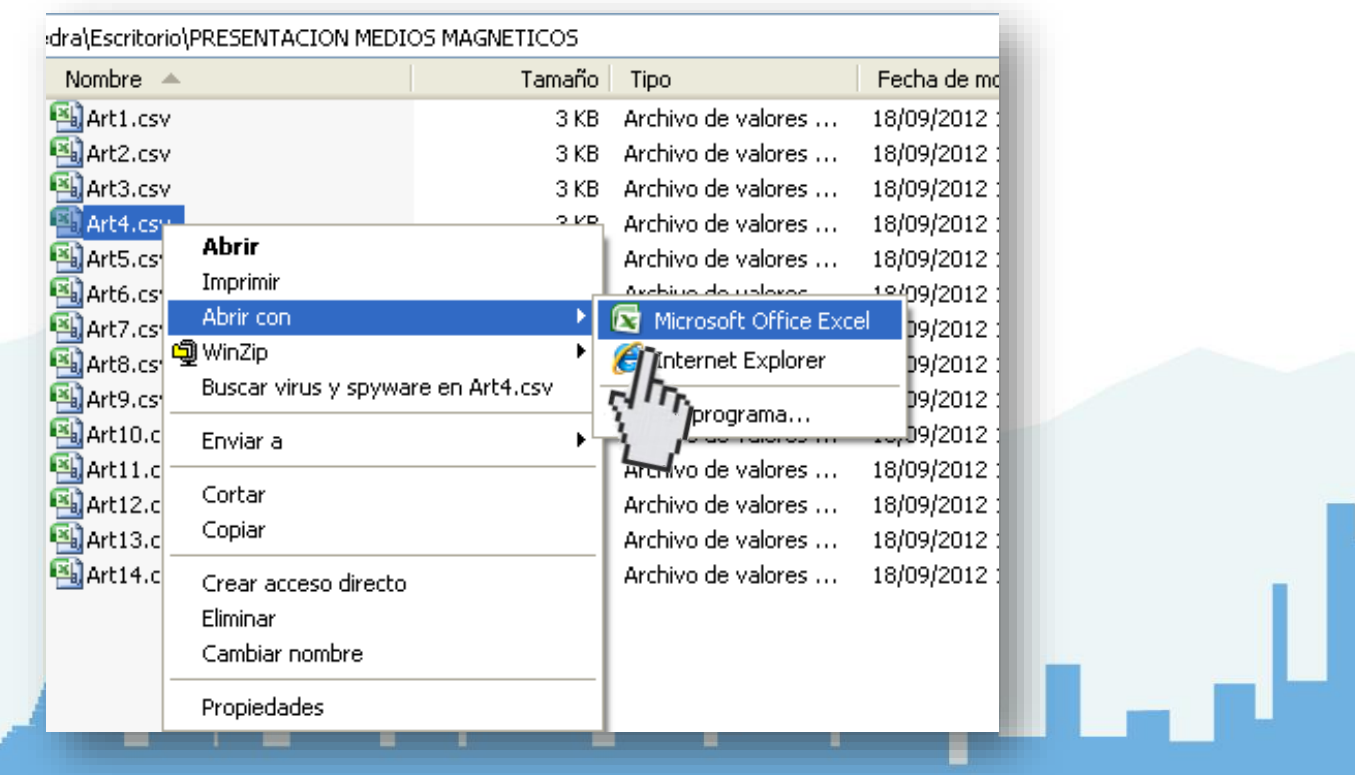

### **Errores Frecuentes**

#### **1. Errores Frecuentes en el Cargue**

El Proceso de Carque y Validación del Archivo ha Finalizado con Errores. Descargue el Archivo Plano con el Detalle de Errores.

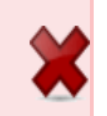

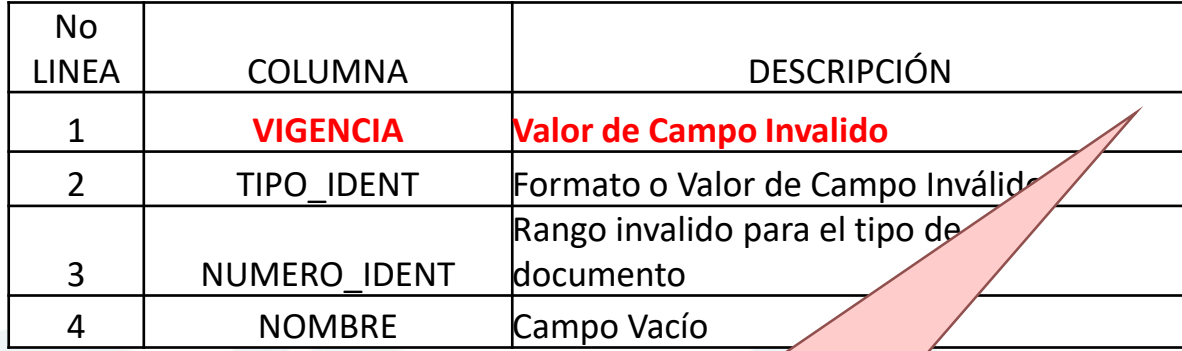

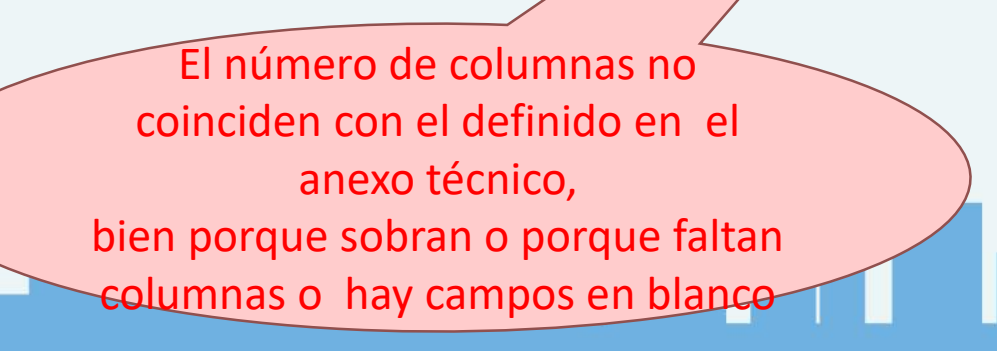

#### **2. Para ello Verifique:**

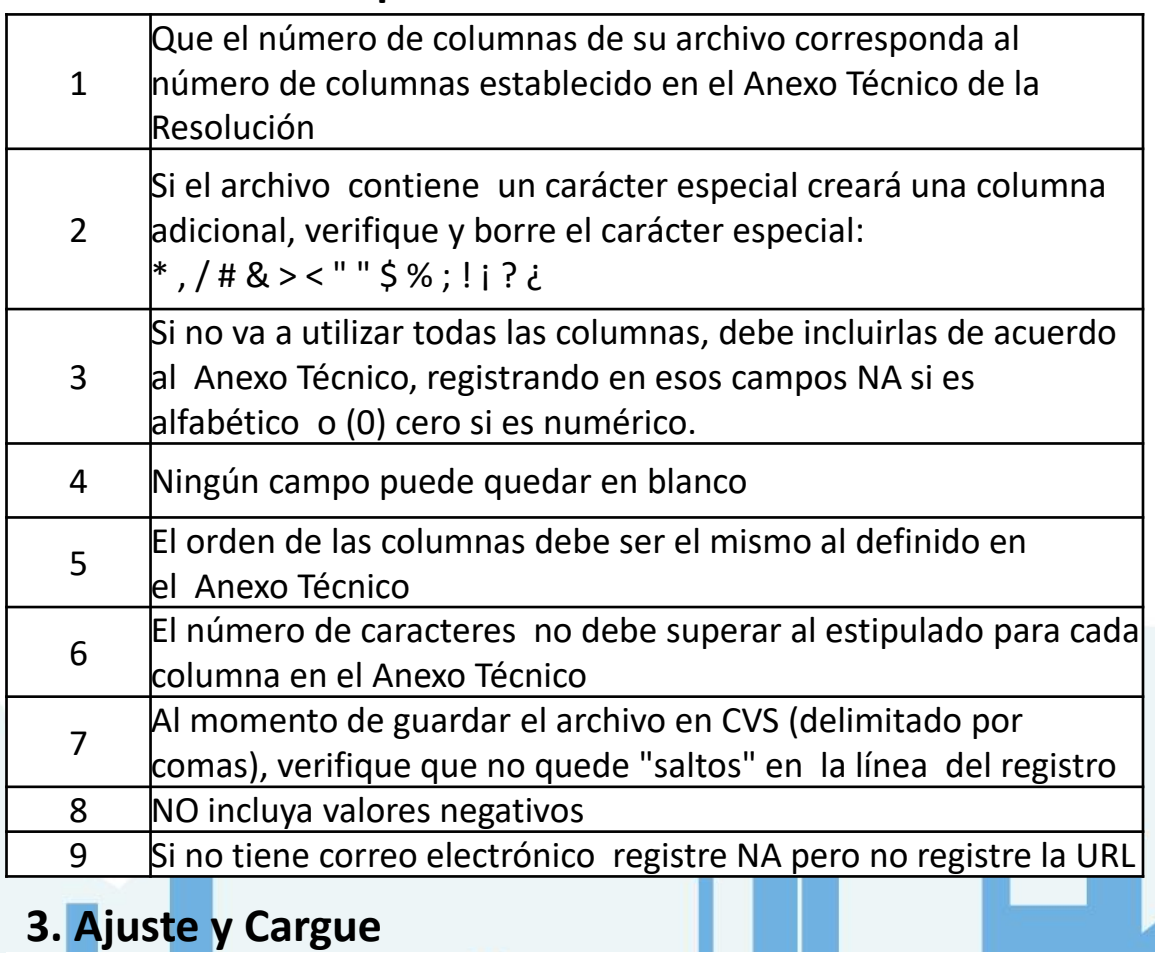

El Proceso de Cargue y Validación del Archivo ha Finalizado Satisfactoriamente con el Número 4386261